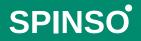

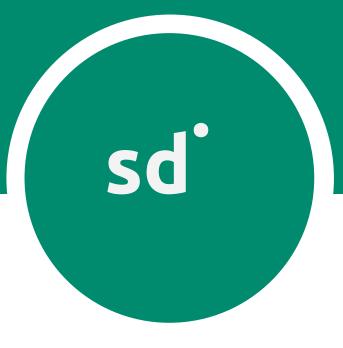

# Servicedesk Basic Service CRM

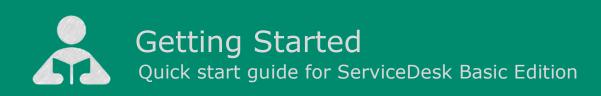

Å Getting Started

| 1. | Index |                               | pg 2  |
|----|-------|-------------------------------|-------|
| 2. | Intro | duction to ServiceDesk        | pg 3  |
| 3. | Wiza  | rd                            | pg 4  |
|    | 3.a   | How to enter data in wizard   | pg 5  |
| 4. | Com   | plaint                        | pg 8  |
|    | 4.a   | How to register complaint     | pg 9  |
|    | 4.b   | How to assign complaint       | pg 12 |
|    | 4.c   | How to close complaint        | pg 14 |
|    | 4.d   | How to view complaint details | pg 16 |
| 5. | Repo  | rts                           | pg 18 |
|    | 5.a   | Introduction of Reports       | pg 19 |
|    |       | 5.a.1 Date Filter             | pg 21 |
|    |       | 5.a.1.a All                   | pg 21 |
|    |       | 5.a.1.b Custom                | pg 22 |
|    |       | 5.a.2 Smart Report            | pg 23 |
|    |       | 5.a.2.a Filter                | pg 23 |
|    |       | 5.a.2.b Aggregate             | pg 25 |
|    |       | 5.a.3 Export to Excel         | pg 27 |
|    | 5.b   | Organization Reports          | pg 28 |

sd

sd

### Manage Customer Complaints

ServiceDesk is a simple easy to use software specially designed for service industry to manage customer complaints.

**Introduction to ServiceDesk** 

### **Complaint Management**

You can manage product or service related customer complaints in ServiceDesk.

Complaints can be managed for customers who are in service contract, as well as one time customers.

Complaint Management is quiet simple in ServiceDesk.

It covers 3 important stages i.e.

- Registering Complaint
- Assigning it to Service Executive
- Complaint Closure

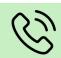

2

# Introduction

The wizard screen lets you quickly enter basic details required to create masters. This screen will appear only once when you login to the system for first time.

The step by step instructions in the wizard guides you to enter master data like Employee, Product, Complaint Type etc. so that you can immediately start adding Complaints.

Data entered through wizard can be seen in Master screen. You can also further add or modify these details later in the respective masters.

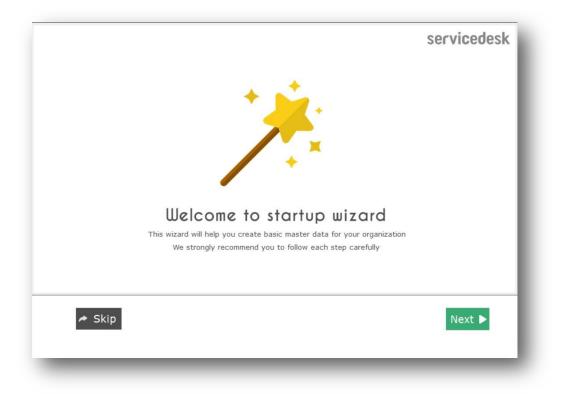

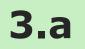

# How to enter data in Wizard

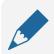

### Please note

If you wish to skip this, you can also enter data via respective master screen

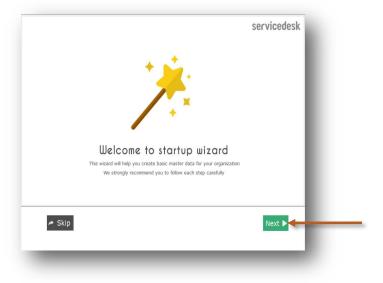

The first screen that appears in the wizard is the welcome screen, it is a start-up screen that gives brief introduction about the wizard.

Click Next to Continue

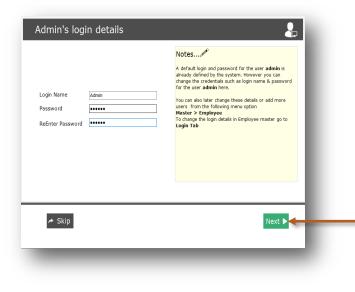

In this screen you can change Login Name and Password for Admin.

Click Next to Continue

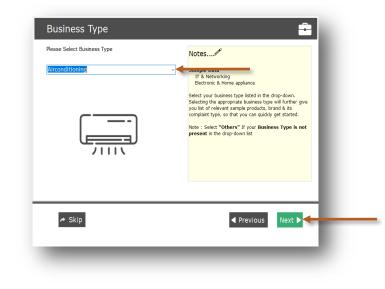

Select your business type from drop down list.

Click Next to Continue

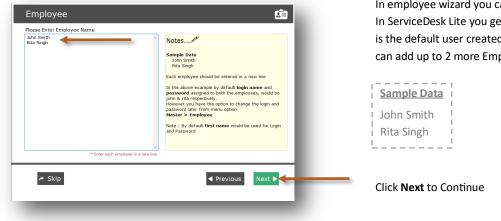

In employee wizard you can enter Employee/User names. In ServiceDesk Lite you get 3 user free license, Admin user is the default user created by the system, hence now you can add up to 2 more Employee/Users.

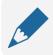

### Please note

By default Login Name and Password would be automatically generated for employee.

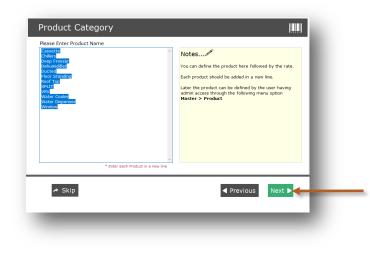

Notes.....

Define the Complaint Type for your complaint. You can add each Complaint Type in a new line

ou can later add or manipulate the Com the following menu option Parameters type "Complaint Type" and add the reau

Previous

In Product wizard you can enter Product Category for which you are taking complaints.

Default sample categories are given you can modify the list or add your product categories

Click Next to Continue

In Complaint Type wizard you can enter Complaint Type for Complaints.

Default Complaint Types list is given, you can modify the list or add more Complaint Types.

Click Next to Continue

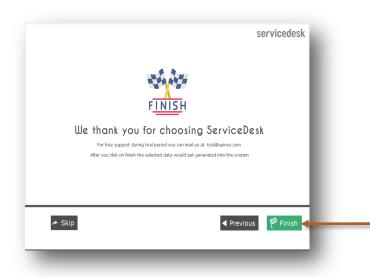

This is the final screen in wizard.

After clicking on finish, respective master data will be created.

Click Finish to start entering data in Complaints.

Complaint Type

🖈 Skip

se Enter Complaint Type

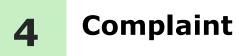

You can track customer complaints related to products or services, right from registration (initiation) to closure.

The different stages in complaint management, brings you the insight of complaint status whether it is solved or pending.

Lets understand how to manage these stages in detail

- 4.a How to register complaint
- 4.b How to assign complaint
- 4.c How to close complaint
- 4.d How to see complaint details

sd

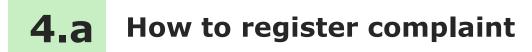

You may receive customer complaints or service requests via email, telephone or other sources. Once you get the complaint you need to register it into the system.

Lets see how to register complaint.

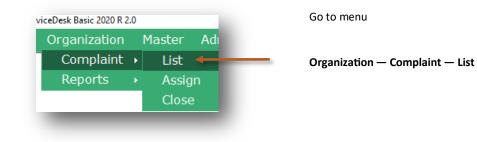

Complaint screen can be broadly divided into 3 sections that is explained below

| omplaint List<br>Iomplaint No Date Name Complaint Type | Product Closed By          |       | 25 Trial Entries |
|--------------------------------------------------------|----------------------------|-------|------------------|
|                                                        |                            |       |                  |
| Details Closure                                        |                            |       | - 1              |
| Complaint No. auto Date 18-08-2020                     |                            |       |                  |
| Name*                                                  | Product*                   | - + Ċ |                  |
| Contact Person                                         | Model                      |       |                  |
| Address                                                | Serial No. Complaint Type* | · + C |                  |
| Telephone No.                                          | Complaint Details          | ^     |                  |
| Mobile No(s).                                          |                            | ~     |                  |
|                                                        |                            |       |                  |

- 1. Toolbar to add, delete, Refresh, Print or Search data
- 2. List of Complaints to view the details
- 3. Complaints update section to add or modify the details

sd

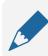

### **Please note**

Complaint No. is auto generated, a unique number would be generated once you save it.

| _              |                               |                                   | Enter details such as               |
|----------------|-------------------------------|-----------------------------------|-------------------------------------|
| Details        | Closure                       |                                   | Name                                |
| Complaint No.  | auto Date 18-08-2020 🗐 🔻      |                                   | Contact Person                      |
| Name*          | Mr. Dinesh Gandhi             | Product* SPLIT v + C              | Address                             |
| Contact Person | Mr. Dinesh                    | Model Logicool                    | Telephone No.                       |
| Address        | S.V.Road,                     | Serial No. 287121548784           | Mobile No(s)                        |
| Address        | Andheri (W),<br>Mumbai 400057 | Complaint Type* Not Cooling 🗸 + Č | Email                               |
|                | 26865241                      | also do the servicing             | Model                               |
| Telephone No.  | 20003241                      | Complaint Details                 | Serial No.                          |
| Mobile No(s).  | 8745125241                    | ×                                 | Complaint Details                   |
| E-Mail         | dinesh.gandhi@gmail.com       |                                   | Select <b>Product</b> from the List |
|                |                               |                                   | Select Complaint Type from          |
|                |                               |                                   | the List                            |

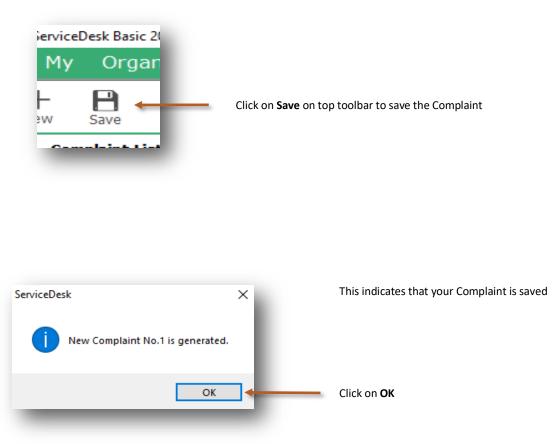

| B í           | ī 🖌        |                   |                |         |           |      |
|---------------|------------|-------------------|----------------|---------|-----------|------|
| Save Dele     |            | n Print Search    |                |         |           |      |
|               |            |                   |                |         |           | - 11 |
| omplaint List |            |                   |                |         |           |      |
| omplaint No   | Date       | Name              | Complaint Type | Product | Closed By |      |
|               | 18-08-2020 | Mr. Dinesh Gandhi | Not Cooling    | SPLIT   |           |      |

You can see saved Complaint in the grid view.

You can click on it to view the details below.

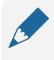

### Please note

You can also select the service executive name in **Assigned To** in **Closure** tab, then the complaint will directly appear in the Closure screen, else it will appear in Assign screen

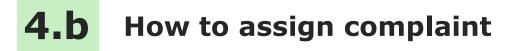

After complaint is registered, you can assign it to a service executive.

The Assign screen provides you the pending list of complaints that are yet to be assigned, so that you can quickly allocate it, to service executive.

Lets see how to assign complaint to service executive

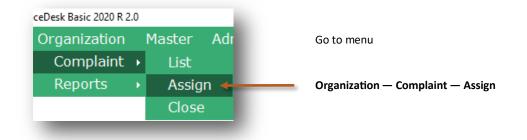

| y Organizat                             | on Master     | <br>The p            | 1       |                   |                           |                               |                                            |      |
|-----------------------------------------|---------------|----------------------|---------|-------------------|---------------------------|-------------------------------|--------------------------------------------|------|
| 1 🔸                                     |               |                      |         |                   |                           |                               |                                            | - 60 |
| n Complaint Ref                         | esh Search    |                      |         |                   |                           |                               |                                            | - 64 |
|                                         |               |                      |         |                   |                           |                               |                                            |      |
|                                         |               |                      |         |                   |                           |                               |                                            | - 64 |
|                                         |               |                      |         |                   |                           |                               |                                            |      |
| n-Assigned Comp                         | aints         |                      |         |                   |                           |                               |                                            |      |
| <b>n-Assigned Comp</b><br>Complaint No. | aints<br>Date | Name                 | Product | Model             | Serial No                 | Complaint Type                | Complaint Details                          | ł    |
|                                         |               | Name<br>Mr. Dinesh G |         | Model<br>Logicool | Serial No<br>287121548784 | Complaint Type<br>Not Cooling | Complaint Details<br>also do the servicing |      |

Select the Complaint and click on Assign Complaint in the top tool bar

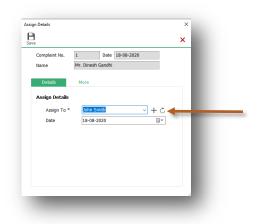

Select the service executive name from the list in Assign To You can also change the Date of Assign

| /e                        | _                 | > |
|---------------------------|-------------------|---|
| Complaint No.             | 1 Date 18-08-2020 |   |
| Name                      | Mr. Dinesh Gandhi |   |
| Details<br>Assign Details | More              |   |
| Assign To *               | John Smith V + C  |   |
| Date                      | 18-08-2020        |   |

Click on Save to assign the Complaint

| ServiceDe | sk                 | Х |   |
|-----------|--------------------|---|---|
| 1         | Complaint Assigned |   |   |
|           | ОК                 | • | - |
|           |                    |   |   |

This indicates that your Complaint is Assigned

Click on **OK** 

| ServiceDesk Basic 2020 R 2.0 | ocaren       |       |         |       |           |                |                   | _ |
|------------------------------|--------------|-------|---------|-------|-----------|----------------|-------------------|---|
| My Organization              | Master Admin | нер д |         |       |           |                |                   |   |
| Assign Complaint Refresh     | Q<br>Search  |       |         |       |           |                |                   | Œ |
|                              |              |       |         |       |           |                |                   |   |
| Un-Assigned Complaint        | is           |       |         |       |           |                |                   |   |
| Complaint No.                | Date         | Name  | Product | Model | Serial No | Complaint Type | Complaint Details |   |
|                              |              |       |         |       |           |                |                   |   |
| <b>↑</b>                     |              |       |         |       |           |                |                   |   |
|                              |              |       |         |       |           |                |                   | _ |
|                              |              |       |         |       |           |                |                   |   |
|                              |              |       |         |       |           |                |                   |   |
|                              |              |       |         |       |           |                |                   |   |

Now the Complaint is assigned to the service executive, hence it will move to the next stage that is Closure.

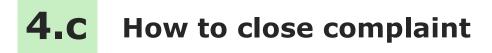

Closure is the last stage in complaint management that enables you to track the status of complaint i.e. solved or pending.

You can capture service closure details such as Closed Date, Closed by Service Executive, Work Done or measures taken, to resolve the issue, Status etc.

Lets see how to close complaint.

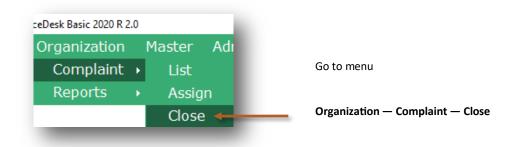

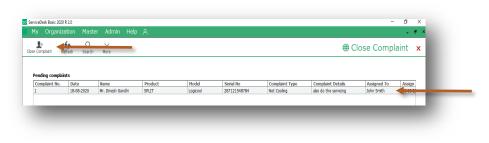

Select the Complaint and click on **Close Complaint** in the top tool bar

Complant No. 
Complant No. 
Details Nore
Cose Details
Cose Details
Cose Details
Cose d
P\* Details
Cose d
P\* Details
Cose d
P\* Details
Cose d
P\* Details
Cose d
P\* Details
Cose d
P\* Details
Cose d
P\* Details
Cose d
P\* Details
Cose d
P\* Details
Cose d
P\* Details
Cose d
P\* Details
Cose d
P\* Details
Cose d
P\* Details
Cose d
P\* Details
Cose d
P\* Details
Cose d
P\* Details
Cose d
P\* Details
Cose d
P\* Details
Cose d
P\* Details
Cose d
P\* Details
Cose d
P\* Details
Cose d
P\* Details
Cose d
P\* Details
Cose d
P\* Details
Cose d
P\* Details
Cose d
P\* Details
Cose d
P\* Details
Cose d
P\* Details
Cose d
P\* Details
Cose d
P\* Details
Cose d
P\* Details
Cose d
P\* Details
Cose d
P\* Details
Cose d
P\* Details
Cose d
P\* Details
Cose d
P\* Details
Cose d
P\* Details
Cose d
P\* Details
Cose d
P\* Details
Cose d
P\* Details
Cose d
P\* Details
Cose d
P\* Details
Cose d
P\* Details
Cose d
P\* Details
Cose d
P\* Details
Cose d
P\* Details
Cose d
P\* Details
Cose d
P\* Details
Cose d
P\* Details
Cose d
P\* Details
Cose d
P\* Details
Cose d
P\* Details
Cose d
P\* Details
Cose d
P\* Details
Cose d
P\* Details
Cose d
P\* Details
Cose d
P\* Details
Cose d
P\* Details
Cose d
P\* Details
Cose d
P\* Details
Cose d
P\* Details
Cose d
P\* Details
Cose d
P\* Details
Cose d
P\* Details
Cose d
P\* Details
Cose d
P\* Details
Cose d
P\* Details
Cose d
P\* Details
Cose d
P\* Details
Cose d
P\* Details
Cose d
P\* Details
Cose d
P\* Details
Cose d
P\* Details
Cose d
P\* Details
Cose d
P\* Details
Cose d
P\* Details
Cose d
P\* Details
Cose d
P\* Details
Cose d
P\* Details
Cose d
P\* Details
Cose d
P\* Details
Cose d
P\* Details
Cose d
P\* Details
Cose d
P\* Details
Cose d
P\* Details
Cose d
P\* Details
Cose d
P\* Details
Cose d
P\* Details
Cose d
P\* Details
Cose d
P\* Details
Cose d
P\* Details
Cose d
P\* Details
Cose d
P\* Details
Cose d
P\* Details
Cose d
P\* Details
Cose d
P\* Details
Cose d
P\* Details
Cose d
P\* Details
Cose d
P\* Details
Cose d
P\* Details
Cose d
P\* Details
Cose d
P\* Details
Cose d
P\* Details
Cose d
P\* Details
Cose d
P\* Details
Cose d
P\* Details
Cose d
P\* Details
Cose d
P\* Details
Cose d
P\* Details
Cose

As you can see service executive name is already showing in Closed by because we have assign the complaint to him.

You can change the closure date if you want.

Enter Amount which we have charged to customer

Enter work details in the Notes

| omplaint No. 1 | Date 18-08-2020                            |       |
|----------------|--------------------------------------------|-------|
| ame M          | r. Dinesh Gandhi                           |       |
|                |                                            |       |
|                |                                            |       |
| Details        | More                                       |       |
|                |                                            |       |
| Close Details  |                                            |       |
| Closed By *    | John Smith                                 | ~     |
| Date           | 18-08-2020                                 |       |
| Amount         | 5000                                       |       |
|                | Cooling problem solved and Rs.5000 collect | ted ^ |
| Notes          |                                            |       |
|                |                                            |       |

Click on Save to close the Complaint

ServiceDesk X Complaint Closed This indicates that your Complaint is Closed

Click on **OK** 

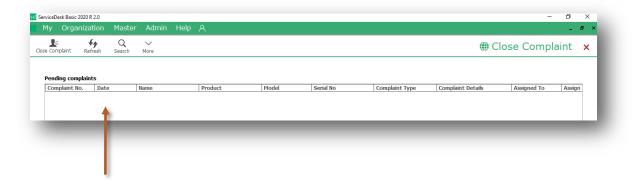

After complaint is closed it will not appear in the Closure screen.

In Reports you can view the closure details.

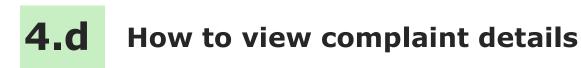

You can view full complaint details with closure by entering the complaint number.

| Desk Basic 2020 R 2. | 0                          | Go to menu                  |
|----------------------|----------------------------|-----------------------------|
| Drganization         | Master                     |                             |
| Complaint            | 🕨 🛛 List 🔸                 | Organization—Complaint—List |
| Reports              | <ul> <li>Assign</li> </ul> |                             |
|                      | Close                      |                             |
|                      | _                          |                             |

| d ServiceDesk Basic 2020 R 2.0<br>My Organization Master Admin Help 久<br>+ ₽ ₽ ₽ ₽ ₽ ₽ ₽ ₽ ₽ ₽ ₽ ₽ ₽ ₽ ₽ ₽ ₽ ₽ ₽                              |                                                                                                    |
|----------------------------------------------------------------------------------------------------|----------------------------------------------------------------------------------------------------|
| Complaint List     Complaint No     Date     Name     Complaint Type     F       1     18-08-2020     Mr. Dinesh Gandhi     Not Cooling     5 | You can select the Complaint by clicking on it in the grid view.                                          |
| Details     Closure       Complaint No.     1                                                                                                 | You can also view the details by<br>entering complaint number in<br>the <b>Complaint No</b> . column ther |
| Name* Contact Person                                                                                                    | press Enter                                                                                               |

| Details        | Closure                                      |                   | You can see details of complair |
|----------------|----------------------------------------------|-------------------|---------------------------------|
| Complaint No.  | 1 Date 18-08-2020                            |                   |                                 |
| Name*          | Mr. Dinesh Gandhi                            | Product*          | SPLIT V + C                     |
| Contact Person | Mr. Dinesh                                   | Model             | Logicool                        |
| Address        | 5, Dhruv Apartment,                          | Serial No.        | 287121548784                    |
| Audress        | S.V.Road,<br>Andheri (W),<br>Mumhai 400057 Y | Complaint Type*   | Not Cooling · + C               |
| Telephone No.  | 26865241                                     | Complaint Details | also do the servicing           |
| Mobile No(s).  | 8745125241                                   |                   | ×                               |
| E-Mail         | dinesh.gandhi@gmail.com                      |                   |                                 |

|             | 2000000          |      |
|-------------|------------------|------|
| Details     | Closure 🔸        | _    |
| mplaint No. | 1                | Date |
| me*         | Mr. Dinesh Gandh | i    |

Click on Closure tab to view closure details

| ssigned Details |            |   | Closed Details |                                              |   | Ass<br>Ass |
|-----------------|------------|---|----------------|----------------------------------------------|---|------------|
| Assigned To *   | John Smith | V | Closed By      | John Smith                                   |   | Cla<br>Cla |
| Date            | 18-08-2020 |   | Date           | 18-08-2020                                   |   | Am         |
|                 |            |   | Amount         | 5000.00                                      |   | No<br>Pei  |
|                 |            |   | Notes          | Cooling problem solved and Rs.5000 collected |   |            |
| ending Details  |            |   |                |                                              |   |            |
| Notes           |            | ^ |                |                                              | v |            |
|                 |            |   |                |                                              |   |            |
|                 |            |   |                |                                              |   |            |

see closure details like

sd

d To Date By Date Details

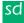

# Reports

5

The reports give you the complete overview of service performance. It gives the complete history of complaint and its status.

All data entered into the system, can be viewed in report, through a smart reporting utility that enables you to sort, filter and aggregate the data.

Reports are described in following 2 steps

- 5.a Introduction of Reports
  - 5.a.1 Date Filter
  - 5.a.2 Smart Report
  - 5.a.3 Export to Excel
- 5.b Organization— Reports

**5.a** Introduction of Reports

In Reports you can see filter, sort and aggregate the data for more details.

Lets see how to see Reports

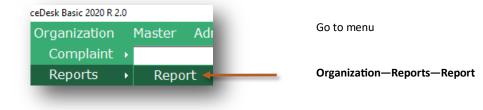

| ate filter Smart Report     | Export To Excel |                          |                                 |                |                                                |                   | 🌐 Rep                  | oort 🗙 🗲           |
|-----------------------------|-----------------|--------------------------|---------------------------------|----------------|------------------------------------------------|-------------------|------------------------|--------------------|
|                             |                 |                          |                                 |                |                                                |                   |                        |                    |
| Complaint - List            |                 |                          |                                 |                |                                                | Complaint date fo | r the period 01-Aug-20 | to 31-Aug-20       |
|                             | Complaint No    |                          |                                 |                |                                                |                   |                        |                    |
| Report List (All Employees) | Complaint No    | Date                     | Name                            | Contact Person | Address                                        | Telephone         | Mobile No              | Email              |
| Parameter                   |                 | 01-00-2020               | mi, Dinesir Ganuni              |                | SUT, DWarka Hills,                             | 9020104152        |                        | umosn.             |
| - Product                   | 2               | 02-08-2020               | Ashok Enterprises               |                | Lalwani Compound,                              | 26936985          |                        | ashok@             |
|                             | 3               | 03-08-2020               | Millenium Zerox                 |                | 112, Gurukrupa Avenue,                         |                   |                        | navin54            |
| - Complaint                 | <b>a</b> 4      | 05-08-2020<br>07-08-2020 | Disha Enterprises               |                | Nil Kamal Estate,                              | 278459874         |                        | vinit.kur          |
| List                        |                 |                          | Vanraj Infotech                 |                | 256, Millenium IT Park,                        | 27886652          |                        | bakul@             |
| Pending                     | 0               | 09-08-2020               | Nitin Verma<br>Maithili Bangera |                | 201, Siddhi Avenue,<br>605, Everest Apartment. | 9821548798        |                        | nitin547           |
| Closed                      | 8               | 11-08-2020<br>12-08-2020 | Vanraj Trading company          |                | 114, New Era Shopping                          |                   |                        | maithili<br>Manoha |
|                             | 9               | 12-08-2020               | Disha Enterprises               |                | Nil Kamal Estate,                              | 278459874         |                        | vinit.kur          |
|                             | 10              | 15-08-2020               | Dilip Zaveri                    |                | 112, Piramal Industrial                        | 9920415241        |                        | dilip96(           |
|                             | 10              | 17-08-2020               | Disha Enterprises               |                | Nil Kamal Estate.                              | 278459874         |                        | vinit.ku           |
|                             |                 | 17-00-2020               | Disita Enterprises              |                | Nii Kailiai Estate,                            | 270435074         |                        |                    |
|                             |                 |                          |                                 |                |                                                |                   |                        |                    |
|                             |                 |                          |                                 |                |                                                |                   |                        |                    |
|                             | 81              |                          |                                 |                |                                                |                   |                        |                    |
|                             | 19 - C          |                          |                                 |                |                                                |                   |                        |                    |
|                             |                 |                          |                                 |                |                                                |                   |                        |                    |
|                             | 24 July 201     |                          |                                 |                |                                                |                   |                        |                    |
|                             |                 |                          |                                 |                |                                                |                   |                        |                    |
|                             | 19 - C          |                          |                                 |                |                                                |                   |                        |                    |
|                             |                 |                          |                                 |                |                                                |                   |                        |                    |
|                             |                 |                          |                                 |                |                                                |                   |                        |                    |

- 1. Toolbar to filter datewise and smart reporting options
- 2. Report List
- 3. Data viewer grid

Lets see how to view report for **Complaint—List** where you will get the list of complaints which are entered.

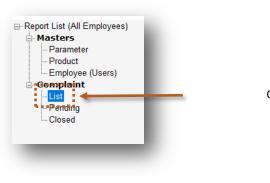

Click on List

By default current month data will be populated

| My Organization Ma         | aster Admin He  | lp A       |                        |                |                         |                    |                      | _ @ ×        |
|----------------------------|-----------------|------------|------------------------|----------------|-------------------------|--------------------|----------------------|--------------|
| i . 1                      | ×               |            |                        |                |                         |                    | @ Rer                | ort x        |
| e filter Smart Report      | Export To Excel |            |                        |                |                         |                    |                      |              |
| Complaint - List           |                 |            |                        |                |                         |                    |                      |              |
|                            |                 |            |                        |                |                         | Complaint date for | the period 01-Aug-20 | 10 31-Aug-20 |
|                            |                 |            |                        |                | 5 m                     |                    |                      |              |
| eport List (All Employees) | Complaint No    | Date       | Name                   | Contact Person | Address                 | Telephone          | Mobile No            | Email        |
| - Masters<br>Parameter     | 1               | 01-08-2020 | Mr. Dinesh Gandhi      |                | 501, Dwarka Hills,      | 9820104152         |                      | dinesh.      |
| - Parameter<br>- Product   | 2               | 02-08-2020 | Ashok Enterprises      |                | Lalwani Compound,       | 26936985           |                      | ashok@       |
| Employee (Users)           | 3               | 03-08-2020 | Millenium Zerox        |                | 112, Gurukrupa Avenue,  | 9823568956         |                      | navin54      |
| - Complaint                | 4               | 05-08-2020 | Disha Enterprises      |                | Nil Kamal Estate,       | 278459874          |                      | vinit.kur    |
| List                       | 5               | 07-08-2020 | Vanraj Infotech        |                | 256, Millenium IT Park, | 27886652           |                      | bakul@       |
| Pending                    | 6               | 09-08-2020 | Nitin Verma            |                | 201, Siddhi Avenue,     | 9821548798         |                      | nitin547     |
| Closed                     | 7               | 11-08-2020 | Maithili Bangera       |                | 605, Everest Apartment, | 8775698569         |                      | maithili     |
|                            | 8               | 12-08-2020 | Vanraj Trading company |                | 114, New Era Shopping   |                    |                      | Manoha       |
|                            | 9               | 14-08-2020 | Disha Enterprises      |                | Nil Kamal Estate,       | 278459874          |                      | vinit.kur    |
|                            | 10              | 15-08-2020 | Dilip Zaveri           |                | 112, Piramal Industrial | 9920415241         |                      | dilip96(     |
|                            | 11              | 17-08-2020 | Disha Enterprises      |                | Nil Kamal Estate,       | 278459874          |                      | vinit.kur    |

Data is showing in the data viewer grids

Now we will see how to use Date Filter and Smart Report from top tool bar

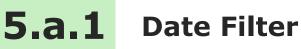

In Date Filter we can filter the data for specific period or also we can see all data.

### Lets see how to use **Date Filter**

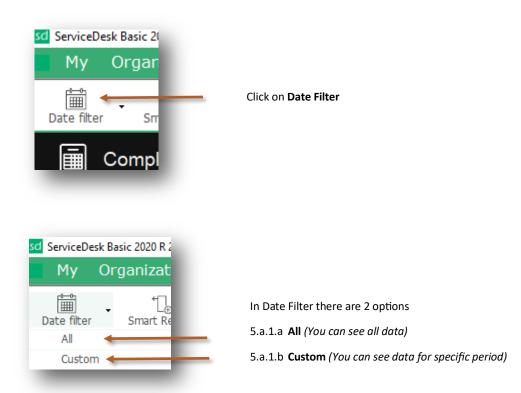

### 5.a.1.a All

Now we will see how to view all data by using All option

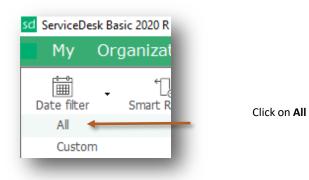

You can see All Complaints

| ServiceDesk Basic 2020 R 2.0                                                        |                                      |                                                                                                    |                                                                                                    |                |                                                                                                    |                                                                                                    | -         |                                                                                       |
|-------------------------------------------------------------------------------------|--------------------------------------|----------------------------------------------------------------------------------------------------|----------------------------------------------------------------------------------------------------|----------------|----------------------------------------------------------------------------------------------------|----------------------------------------------------------------------------------------------------|-----------|---------------------------------------------------------------------------------------|
| My Organization Ma                                                                  | aster Admin He                       |                                                                                                    |                                                                                                    |                |                                                                                                    |                                                                                                    |           | - 8                                                                                   |
|                                                                                     | ×                                    |                                                                                                    |                                                                                                    |                |                                                                                                    |                                                                                                    | (0) D -   |                                                                                       |
|                                                                                     | Export To Excel                      |                                                                                                    |                                                                                                    |                |                                                                                                    |                                                                                                    | 🌐 Re      |                                                                                       |
|                                                                                     |                                      |                                                                                                    |                                                                                                    |                |                                                                                                    |                                                                                                    |           |                                                                                       |
| Complaint - List                                                                    |                                      |                                                                                                    |                                                                                                    |                |                                                                                                    |                                                                                                    | - ,       | All Complaints                                                                        |
|                                                                                     |                                      |                                                                                                    |                                                                                                    |                |                                                                                                    |                                                                                                    | , i       | -ar complaints                                                                        |
|                                                                                     |                                      |                                                                                                    |                                                                                                    |                |                                                                                                    |                                                                                                    |           |                                                                                       |
|                                                                                     |                                      |                                                                                                    |                                                                                                    |                |                                                                                                    |                                                                                                    |           |                                                                                       |
|                                                                                     | Complaint No                         | Date                                                                                                    | Name                                                                                                    | Contact Person | Address                                                                                                    | Telephone                                                                                             | Mobile No | Email                                                                                 |
| Masters                                                                             | Complaint No<br>1                    | Date<br>01-08-2020                                                                                           | Name<br>Mr. Dinesh Gandhi                                                                                                    | Contact Person | Address<br>501, Dwarka Hills,                                                                                                    | Telephone<br>9820104152                                                                               | Mobile No | Email<br>dinesh.                                                                      |
| Masters<br>Parameter                                                                | Complaint No<br>1<br>2               |                                                                                                    |                                                                                                    | Contact Person |                                                                                                    |                                                                                                    | Mobile No |                                                                                       |
| Masters<br>Parameter<br>Product                                                     | 1                                    | 01-08-2020                                                                                                   | Mr. Dinesh Gandhi                                                                                                    | Contact Person | 501, Dwarka Hills,                                                                                                    | 9820104152                                                                                            | Mobile No | dinesh.                                                                               |
| Masters<br>                                                                         | 1                                    | 01-08-2020<br>02-08-2020                                                                                     | Mr. Dinesh Gandhi<br>Ashok Enterprises                                                                                                    | Contact Person | 501, Dwarka Hills,<br>Lalwani Compound,                                                                                                    | 9820104152<br>26936985                                                                                | Mobile No | dinesh.<br>ashok@                                                                     |
| Masters<br>Parameter<br>Product<br>Employee (Users)<br>Complaint                    | 1                                    | 01-08-2020<br>02-08-2020<br>03-08-2020                                                                       | Mr. Dinesh Gandhi<br>Ashok Enterprises<br>Millenium Zerox                                                                                                    | Contact Person | 501, Dwarka Hills,<br>Lalwani Compound,<br>112, Gurukrupa Avenue,                                                                                                    | 9820104152<br>26936985<br>9823568956                                                                  | Mobile No | dinesh.<br>ashok@<br>navin54                                                          |
| Masters<br>Parameter<br>Product<br>Employee (Users)<br>Complaint                    | 1                                    | 01-08-2020<br>02-08-2020<br>03-08-2020<br>05-08-2020                                                         | Mr. Dinesh Gandhi<br>Ashok Enterprises<br>Millenium Zerox<br>Disha Enterprises                                                                                 | Contact Person | 501, Dwarka Hills,<br>Lalwani Compound,<br>112, Gurukrupa Avenue,<br>Nil Kamal Estate,                                                                                                    | 9820104152<br>26936985<br>9823568956<br>278459874                                                     | Mobile No | dinesh.<br>ashok@<br>navin54<br>vinit.kur                                             |
| Masters<br>Parameter<br>Product<br>Employee (Users)<br>Complaint<br>List<br>Pending | 1                                    | 01-08-2020<br>02-08-2020<br>03-08-2020<br>05-08-2020<br>07-08-2020                                           | Mr. Dinesh Gandhi<br>Ashok Enterprises<br>Millenium Zerox<br>Disha Enterprises<br>Vanraj Infotech                                                              | Contact Person | 501, Dwarka Hills,<br>Lalwani Compound,<br>112, Gurukrupa Avenue,<br>Nil Kamal Estate,<br>256, Millenium IT Park,                                                                             | 9820104152<br>26936985<br>9823568956<br>278459874<br>27886652                                         | Mobile No | dinesh.<br>ashok@<br>navin54<br>vinit.kur<br>bakul@                                   |
| Masters<br>- Parameter<br>- Product<br>- Employee (Users)<br>Complaint<br>- List    | 1                                    | 01-08-2020<br>02-08-2020<br>03-08-2020<br>05-08-2020<br>07-08-2020<br>09-08-2020                             | Mr. Dinesh Gandhi<br>Ashok Enterprises<br>Millenium Zerox<br>Disha Enterprises<br>Vanraj Infotech<br>Nitin Verma                                               | Contact Person | 501, Dwarka Hills,<br>Lalwani Compound,<br>112, Gurukrupa Avenue,<br>Nil Kamal Estate,<br>256, Millenium IT Park,<br>201, Siddhi Avenue,                                                      | 9820104152<br>26936985<br>9823568956<br>278459874<br>27886652<br>9821548798                           | Mobile No | dinesh.<br>ashok@<br>navin54<br>vinit.kur<br>bakul@<br>nitin547                       |
| Masters<br>Parameter<br>Product<br>Employee (Users)<br>Complaint<br>List<br>Pending | 1                                    | 01-08-2020<br>02-08-2020<br>03-08-2020<br>05-08-2020<br>07-08-2020<br>09-08-2020<br>11-08-2020               | Mr. Dinesh Gandhi<br>Ashok Enterprises<br>Millenium Zerox<br>Disha Enterprises<br>Vanraj Infotech<br>Nitin Verma<br>Maithii Bangera                            | Contact Person | 501, Dwarka Hills.<br>Lalwani Compound,<br>112, Gurukrupa Avenue,<br>Nil Kamal Estate,<br>256, Millenium IT Park,<br>201, Siddhi Avenue,<br>605, Everest Apartment,                           | 9820104152<br>26936985<br>9823568956<br>278459874<br>27886652<br>9821548798<br>8775698569             | Mobile No | dinesh.<br>ashok@<br>navin54<br>vinit.kur<br>bakul@<br>nitin547<br>maithili           |
| Product<br>Employee (Users)<br>Complaint<br>List<br>Pending                         | 1<br>2<br>3<br>4<br>5<br>6<br>7<br>8 | 01-08-2020<br>02-08-2020<br>05-08-2020<br>05-08-2020<br>07-08-2020<br>09-08-2020<br>11-08-2020<br>12-08-2020 | Mr. Dinesh Gandhi<br>Ashok Enterprises<br>Millenium Zerox<br>Disha Enterprises<br>Vanraj Infotech<br>Nitin Verma<br>Matthill Bangera<br>Vanraj Trading company | Contact Person | 501, Dwarka Hills,<br>Lalwani Compound,<br>112, Gurukrupa Avenue,<br>Nii Kamai Estate,<br>256, Millenium IT Park,<br>201, Siddhi Avenue,<br>605, Everest Apartment,<br>114, New Era Shopping. | 9820104152<br>26936985<br>9823568956<br>278459874<br>27886652<br>9821548798<br>8775698569<br>26938574 | Mobile No | dinesh.<br>ashok@<br>navin54<br>vinit.kur<br>bakul@<br>nitin547<br>maithili<br>Manoha |

### 5.a.1.b Custom

Now we will see how to view data for particular period by using Custom option

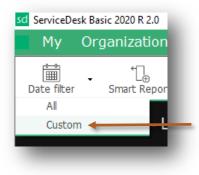

Click on Custom

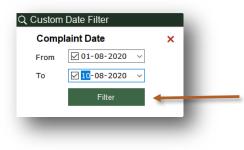

Select the period in From Date and To then click on Filter

Data is filtered for 01-08-2020 to 10-08-2020

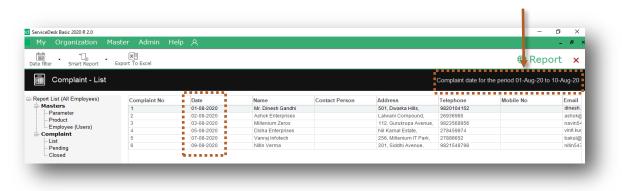

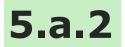

## Smart Reports

In Smart Report we can Filter and Aggregate the data.

Lets see how to use Smart Report

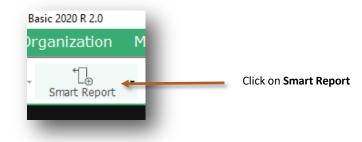

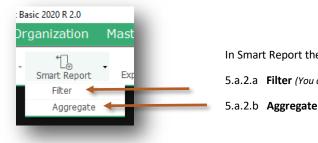

In Smart Report there are 2 options 5.a.2.a Filter (You can Filter the data with any column) 5.a.2.b Aggregate (You can take count, average or sum for data)

### 5.a.2.a Filter

Now we will see how to filter data by using Filter option

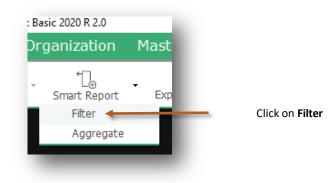

### Filter option added

| My Organization M          | aster Admin     |                |                         |            |           |                           |                   | - 8                    |
|----------------------------|-----------------|----------------|-------------------------|------------|-----------|---------------------------|-------------------|------------------------|
| te filter Smart Report     | Export To Excel |                |                         |            |           |                           |                   | 🌐 Report 🛛 🗙           |
| 🔟 Complaint - List         |                 |                |                         |            |           | Complaint date            | e or the period ( | 01-Aug-20 to 31-Aug-20 |
| eport List (All Employees) |                 | Contact Person | Address                 | Telephone  | Mobile No | Email                     | roduct            | Model                  |
| Masters                    |                 | A              |                         | A          |           | A                         | A                 |                        |
| - Parameter                | Gandhi          |                | 501, Dwarka Hills,      | 9820104152 |           | dinesh.gandhi@gmail.c     | SPLIT             | Celesta 2.0 Ton        |
| Product                    | erprises        |                | Lalwani Compound,       | 26936985   |           | ashok@varunent.com        | SPLIT             | Vertis 1.0 Ton         |
| Employee (Users)           | Zerox           |                | 112, Gurukrupa Avenue,  | 9823568956 |           | navin5478@yahoo.com       | Window            | Vectra 1.5 Ton         |
| List                       | erprises        |                | Nil Kamal Estate,       | 278459874  |           | vinit.kumar@gokulent.c    | SPLIT             | KERKJ212121            |
| - Pending                  | stech           |                | 256, Millenium IT Park, | 27886652   |           | bakul@bakulent.com        | SPLIT             | Celesta 1.0 Ton        |
| Closed                     | )a              |                | 201, Siddhi Avenue,     | 9821548798 |           | nitin547@gmail.com        | Window            | Optima 1.5 Ton         |
| 0.0000                     | ngera           |                | 605, Everest Apartment, | 8775698569 |           | maithili58@rediffmail.com | Ducted            |                        |
|                            | ding company    |                | 114, New Era Shopping   | 26938574   |           | Manohar3636@gmail.c       | SPLIT             | Vertis 2.0 Ton         |
|                            | arprises        |                | Nil Kamal Estate,       | 278459874  |           | vinit.kumar@gokulent.c    | SPLIT             | Logicool 2.0 Ton       |
|                            | ri              |                | 112, Piramal Industrial | 9920415241 |           | dilip96@yahoo.com         | Window            | Logicool 1.0 Ton       |
|                            | erprises        |                | Nil Kamal Estate.       | 278459874  |           | vinit.kumar@gokulent.c    | SPLIT             | Vertis 2.0 Ton         |

### Select data from drop down list

|                             |                 |                |                         |            |           |                           |                       | _ @ ×              |
|-----------------------------|-----------------|----------------|-------------------------|------------|-----------|---------------------------|-----------------------|--------------------|
| te filter Smart Report      | Export To Excel |                |                         |            |           |                           | •                     | Report 🗙           |
| Complaint - List            |                 |                |                         |            |           | Complaint date            | e for the period 01-/ | ug-20 to 31-Aug-20 |
| Report List (All Employees) |                 | Contact Person | Address                 | Telephone  | Mobile No | Email                     | Product               | Model              |
| Masters                     |                 | A              | A                       | A          | A         | A                         | [A]                   |                    |
| Parameter                   | Gandhi          |                | 501, Dwarka Hills,      | 9820104152 |           | dinesh.gandhi@gmail.c     | SPLIT                 | Celesta 2.0 Ton    |
| Product<br>Employee (Users) | erprises        |                | Lalwani Compound,       | 26936985   |           | ashok@varunent.com        | SPLIT                 | Vertis 1.0 Ton     |
| - Complaint                 | Zerox           |                | 112, Gurukrupa Avenue,  | 9823568956 |           | navin5478@yahoo.com       | Window                | Vectra 1.5 Ton     |
| List                        | erprises        |                | Nil Kamal Estate,       | 278459874  |           | vinit.kumar@gokulent.c    | SPLIT                 | KERKJ212121        |
| - Pending                   | stech           |                | 256, Millenium IT Park, | 27886652   |           | bakul@bakulent.com        | SPLIT                 | Celesta 1.0 Ton    |
| Closed                      | ia.             |                | 201, Siddhi Avenue,     | 9821548798 |           | nitin547@gmail.com        | Window                | Optima 1.5 Ton     |
| 0.0000                      | ngera           |                | 605, Everest Apartment, | 8775698569 |           | maithili58@rediffmail.com | Ducted                |                    |
|                             | ding company    |                | 114, New Era Shopping   | 26938574   |           | Manohar3636@gmail.c       | SPLIT                 | Vertis 2.0 Ton     |
|                             | erprises        |                | Nil Kamal Estate,       | 278459874  |           | vinit.kumar@gokulent.c    | SPLIT                 | Logicool 2.0 Ton   |
|                             | ri              |                | 112, Piramal Industrial | 9920415241 |           | dilip96@yahoo.com         | Window                | Logicool 1.0 Ton   |
|                             | erprises        |                | Nil Kamal Estate.       | 278459874  |           | vinit.kumar@gokulent.c    | SPLIT                 | Vertis 2.0 Ton     |

### Data is filtered for SPLIT

| My Organization M                 |                 |                |                         |            |           |                        |         | _ # >                    |
|-----------------------------------|-----------------|----------------|-------------------------|------------|-----------|------------------------|---------|--------------------------|
| e filter Smart Report             | Export To Excel |                |                         |            |           |                        |         | Report ×                 |
| Complaint - List                  |                 |                |                         |            |           |                        |         | d 01-Aug-20 to 31-Aug-20 |
| eport List (All Employees)        |                 | Contact Person | Address                 | Telephone  | Mobile No | Email                  | Product | Model                    |
| Masters                           |                 |                |                         | A          | A         | A                      | A SPLIT | - Ø A                    |
| Parameter                         | Gandhi          |                | 501. Dwarka Hills.      | 9820104152 |           | dinesh.gandhi@gmail.c. | SPLIT   | Celesta 2.0 Ton          |
| Product                           | erprises        |                | Lalwani Compound,       | 26936985   |           | ashok@varunent.com     | SPLIT   | Vertis 1.0 Ton           |
| - Employee (Users)<br>- Complaint | erprises        |                | Nil Kamal Estate,       | 278459874  |           | vinit.kumar@gokulent.  | SPLIT   | KERKJ212121              |
| List                              | stech           |                | 256, Millenium IT Park, | 27886652   |           | bakul@bakulent.com     | SPLIT   | Celesta 1.0 Ton          |
|                                   | ding company    |                | 114, New Era Shopping   | 26938574   |           | Manohar3636@gmail.     | SPLIT   | Vertis 2.0 Ton           |
|                                   | erprises        |                | Nil Kamal Estate,       | 278459874  |           | vinit.kumar@gokulent.  | SPLIT   | Logicool 2.0 Ton         |
| Pending                           |                 |                | Nil Kamal Estate,       | 278459874  |           | vinit.kumar@gokulent.  | SPLIT   | Vertis 2.0 Ton           |
|                                   | erprises        |                |                         |            |           |                        |         |                          |

As you can see we filtered data for SPLIT. Lets see how to use multi filter with more column.

| ate filter Smart Report     | Export To Exc                                                                             | el         |                       |            |   |                         |            |      |                        | 6               | 🖗 Rep       | ort 🗙          |
|-----------------------------|-------------------------------------------------------------------------------------------|------------|-----------------------|------------|---|-------------------------|------------|------|------------------------|-----------------|-------------|----------------|
| Complaint - List            |                                                                                           |            |                       |            |   |                         |            |      | Complaint date fo      | r the period 01 | I-Aug-20 to | ) 31-Aug-20    |
| Report List (All Employees) | t (All Employees) Compl Date Name Contact Perso Address Telephone Mobile No Email Product | Model      |                       |            |   |                         |            |      |                        |                 |             |                |
| Masters     Parameter       | -                                                                                         |            |                       | - IZI (AL) |   |                         |            | (A.) |                        |                 | - 🖂 I       | A.             |
| Product                     | 1                                                                                         | 01-08-2020 | Mr. Dinesh Gandhi     |            |   | 501, Dwarka Hills,      | 9820104152 |      | dinesh.gandhi@gmail.c  | SPLIT           |             | Celesta 2.0 To |
| Employee (Users)            | 2                                                                                         | 02-08-2020 | Ashok Enterprises     |            |   | Lalwani Compound,       | 26936985   |      | ashok@varunent.com     | SPLIT           |             | Vertis 1.0 Ton |
| - Complaint                 | 4                                                                                         | 05-08-2020 | Disha Enterprises     |            | 1 | Nil Kamal Estate,       | 278459874  |      | vinit.kumar@gokulent.c | SPLIT           |             | KERKJ212121    |
| List                        | 5                                                                                         | 07-08-2020 | Vanraj Infotech       |            |   | 256, Millenium IT Park, | 27886652   |      | bakul@bakulent.com     | SPLIT           |             | Celesta 1.0 To |
| - Pending                   | 8                                                                                         | 12-08-2020 | Vanraj Trading compar | iny        |   | 114, New Era Shopping   | 26938574   |      | Manohar3636@gmail.     | SPLIT           |             | Vertis 2.0 Ton |
| Closed                      | 9                                                                                         | 14-08-2020 | Disha Enterprises     |            | 1 | Nil Kamal Estate,       | 278459874  |      | vinit.kumar@gokulent.  | SPLIT           |             | Logicool 2.0 T |
| ologed                      | 11                                                                                        | 17-08-2020 | Disha Enterprises     |            | 1 | Nil Kamal Estate,       | 278459874  |      | vinit.kumar@gokulent.  | SPLIT           |             | Vertis 2.0 Ton |
|                             |                                                                                           |            |                       |            |   |                         |            |      |                        |                 |             |                |

As you can see we have filtered SPLIT data for Disha Enterprises

# ServiceDesk Basic 2020 R 2:0 My Organization Master Admin Halp Halp Master Admin Halp Halp Master Admin Halp Master Admin Halp Master Admin Halp Master Admin Halp Master Admin Halp Master Admin Halp Master Admin Halp Master Admin Halp Master Master Maste

5.a.2.b Aggregate

Lets see how to use Smart Report to Aggregate the data

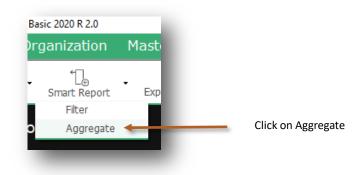

Formula option added

|                            |              | dmin He    | alp A                  |               |                         |             |             |                           |              |                  | . <i>e</i> × |
|----------------------------|--------------|------------|------------------------|---------------|-------------------------|-------------|-------------|---------------------------|--------------|------------------|--------------|
| e fitter Smart Report      | Export To Ex | cel        |                        |               |                         |             |             |                           |              | 🗊 Report         | ×            |
| Complaint - List           |              |            |                        |               |                         |             |             | Complaint date fo         | r the period | 1-Aug-20 to 31-  | Aug-20       |
| eport List (All Employees) | Com          | E Date     | Σ Name                 | E Contact Per | Σ Address               | 2 Telephone | E Mobile No | 2 Email 2                 | Product      | E Model          | E Serial     |
| Masters                    | 1            | 01-08-2020 | Mr. Dinesh Gandhi      |               | 501, Dwarka Hills,      | 9820104152  |             | dinesh.gandhi@gmail.c.    | SPLIT        | Celesta 2.0 Ton  |              |
| Parameter                  | 2            | 02-08-2020 | Ashok Enterprises      |               | Lalwani Compound.       | 26936985    |             | ashok@varunent.com        | SPLIT        | Vertis 1.0 Ton   |              |
| Employee (Users)           | 3            | 03-08-2020 | Millenium Zerox        |               | 112, Gurukrupa Avenue,  | 9823568956  |             | navin5478@yahoo.com       | Window       | Vectra 1.5 Ton   |              |
| Complaint                  | 4            | 05-08-2020 | Disha Enterprises      |               | Nil Kamal Estate,       | 278459874   |             | vinit.kumar@gokulent.c    | SPLIT        | KERKJ212121      |              |
| List                       | 5            | 07-08-2020 | Vanraj Infotech        |               | 256, Millenium IT Park, | 27886652    |             | bakul@bakulent.com        | SPLIT        | Celesta 1.0 Ton  |              |
| Pending                    | 6            | 09-08-2020 | Nitin Verma            |               | 201, Siddhi Avenue,     | 9821548798  |             | nitin547@gmail.com        | Window       | Optima 1.5 Ton   |              |
| Closed                     | 7            | 11-08-2020 | Maithili Bangera       |               | 605, Everest Apartment, | 8775698569  |             | maithili58@rediffmail.com | Ducted       |                  |              |
| 0.0000                     | 8            | 12-08-2020 | Vanraj Trading company |               | 114, New Era Shopping.  | 26938574    |             |                           | SPLIT        | Vertis 2.0 Ton   |              |
|                            | 9            | 14-08-2020 | Disha Enterprises      |               | Nil Kamal Estate,       | 278459874   |             | vinit.kumar@gokulent.c    | SPLIT        | Logicool 2.0 Ton |              |
|                            |              | 15-08-2020 | Dilip Zaveri           |               | 112, Piramal Industrial | 9920415241  |             | dilip96@yahoo.com         | Window       | Logicool 1.0 Ton |              |
|                            |              |            |                        |               |                         |             |             |                           |              |                  |              |

sd

### Click on Formula icon and select Count

| Complaint - List              |                        |               |                         |                        |                           |                 | e for the period 01-A | ug-20 to 01-Au | g-20 |
|-------------------------------|------------------------|---------------|-------------------------|------------------------|---------------------------|-----------------|-----------------------|----------------|------|
| port List (All Employees)     | Name                   | Σ Contact Per | Σ Address Σ             | Σ Telephone Σ Mobile N | ο Σ Email Σ               | Product Σ       | Model Σ Seri          | al Number      | Σ    |
| Masters                       | Mr. Dinesh Gandhi      |               | 501, Dwarka Hills,      | 9820104152             | dinesh.gandhi@gmail.c     |                 | 0-1 0.0 T             | 1              | -    |
| - Parameter                   | Ashok Enterprises      |               | Lalwani Compound,       | 26936985               | ashok@varunent.com        | Select Summarie | s X                   |                |      |
| - Product                     | Millenium Zerox        |               | 112, Gurukrupa Avenue,  | 9823568956             | navin5478@yahoo.com       | Average         |                       |                |      |
| Employee (Users)<br>Complaint | Disha Enterprises      |               | Nil Kamal Estate,       | 278459874              | vinit.kumar@gokulent.c    |                 |                       |                |      |
| List                          | Vanraj Infotech        |               | 256, Millenium IT Park, | 27886652               | bakul@bakulent.com        | Count           | -                     | <b>T</b>       |      |
| - Pending                     | Nitin Verma            |               | 201, Siddhi Avenue,     | 9821548798             | nitin547@gmail.com        | Maximum         |                       |                |      |
| Closed                        | Maithili Bangera       |               | 605, Everest Apartment, | 8775698569             | maithili58@rediffmail.con | Minimum         |                       |                |      |
| 0.0000                        | Vanraj Trading company | r             | 114, New Era Shopping   | 26938574               | Manohar3636@gmail.c       | -               |                       |                |      |
|                               | Disha Enterprises      |               | Nil Kamal Estate,       | 278459874              | vinit.kumar@gokulent.c    | Sum             |                       |                |      |
|                               | Dilip Zaveri           |               | 112, Piramal Industrial | 9920415241             | dilip96@yahoo.com         | 011             |                       |                |      |
|                               | Disha Enterprises      |               | Nil Kamal Estate,       | 278459874              | vinit.kumar@gokulent.c    | ОК              | Cancel                |                |      |

| (All Employees) | Name 2                 | Contact Per | Σ Address               | Σ Telephone | Σ Mobile No | Σ Email 2                 | E Product  | Σ Model 2           | Σ Serial Number |
|-----------------|------------------------|-------------|-------------------------|-------------|-------------|---------------------------|------------|---------------------|-----------------|
| s<br>neter      |                        | A           | A                       | A           | A           |                           |            | <ul> <li></li></ul> | A               |
| neter<br>Ict    | Mr. Dinesh Gandhi      |             | 501, Dwarka Hills,      | 9820104152  |             | dinesh.gandhi@gmail.c     | SPLIT      | Celesta 2.0 Ton     |                 |
| ovee (Users)    | Ashok Enterprises      |             | Lalwani Compound,       | 26936985    |             | ashok@varunent.com        | SPLIT      | Vertis 1.0 Ton      |                 |
| aint            | Millenium Zerox        |             | 112, Gurukrupa Avenue,  | 9823568956  |             | navin5478@yahoo.com       | Window     | Vectra 1.5 Ton      |                 |
| anne -          | Disha Enterprises      |             | Nil Kamal Estate,       | 278459874   |             | vinit.kumar@gokulent.c    | SPLIT      | KERKJ212121         |                 |
| ng              | Vanraj Infotech        |             | 256, Millenium IT Park, | 27886652    |             | bakul@bakulent.com        | SPLIT      | Celesta 1.0 Ton     |                 |
| d               | Nitin Verma            |             | 201, Siddhi Avenue,     | 9821548798  |             | nitin547@gmail.com        | Window     | Optima 1.5 Ton      |                 |
|                 | Maithili Bangera       |             | 605, Everest Apartment, | 8775698569  |             | maithili58@rediffmail.con | n Ducted   |                     |                 |
|                 | Vanraj Trading company |             | 114, New Era Shopping.  | . 26938574  |             | Manohar3636@gmail.c       | SPLIT      | Vertis 2.0 Ton      |                 |
|                 | Disha Enterprises      |             | Nil Kamal Estate,       | 278459874   |             | vinit.kumar@gokulent.c    | SPLIT      | Logicool 2.0 Ton    |                 |
|                 | Dilip Zaveri           |             | 112, Piramal Industrial | 9920415241  |             | dilip96@yahoo.com         | Window     | Logicool 1.0 Ton    |                 |
|                 | Disha Enterprises      |             | Nil Kamal Estate,       | 278459874   |             | vinit.kumar@gokulent.c    | SPLIT      | Vertis 2.0 Ton      |                 |
|                 |                        |             |                         |             |             |                           | Count = 11 |                     |                 |
|                 |                        |             |                         |             |             |                           |            |                     |                 |
|                 |                        |             |                         |             |             |                           |            |                     |                 |

Count of Product

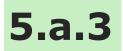

## **Export to Excel**

Lets see how to export the data to excel

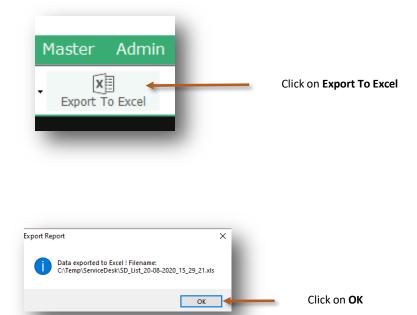

| aste<br>Clip | Cut<br>Copy +<br>Format Painte<br>board | B I U + · · ·                | G              | Alignment                      |            | S Number  |                           | ormat as Cell<br>Table * Styles *<br>/les | Insert Delete Forma<br>Cells |               | & Find &<br>r * Select * |
|--------------|-----------------------------------------|------------------------------|----------------|--------------------------------|------------|-----------|---------------------------|-------------------------------------------|------------------------------|---------------|--------------------------|
|              |                                         | E Updates for Office are rea |                | It first we need to close some | e apps. Up | date now  |                           |                                           |                              |               |                          |
| 1            | × :                                     | × √ f <sub>*</sub> Comp      | laint No       | Е                              | F          | G         | Н                         | 1                                         | 1                            | К             | 1                        |
| Comp         |                                         | Name                         | Contact Person | Address                        | Telephone  | Mobile No |                           | Product                                   | Model                        | Serial Number | Assigned Da              |
| 1            | 01-08-2020                              | Mr. Dinesh Gandhi            |                | 501, Dwarka Hills, S.V.Road    |            |           | dinesh.gandhi@gmail.com   | SPLIT                                     | Celesta 2.0 Ton              |               | 01-08-2020               |
| 2            | 02-08-2020                              | Ashok Enterprises            |                | Lalwani Compound,Lala la       |            |           | ashok@varunent.com        | SPLIT                                     | Vertis 1.0 Ton               |               |                          |
| 3            |                                         | Millenium Zerox              |                | 112, Gurukrupa Avenue, Vith    |            |           | 0,                        | Window                                    | Vectra 1.5 Ton               |               |                          |
| 4            | 05-08-2020                              | Disha Enterprises            |                | Nil Kamal Estate, Virvani Na   |            |           | vinit.kumar@gokulent.com  | SPLIT                                     | KERKJ212121                  |               |                          |
| 5            | 07-08-2020                              | Vanraj Infotech              |                | 256, Millenium IT Park,Mah     |            |           | bakul@bakulent.com        | SPLIT                                     | Celesta 1.0 Ton              |               |                          |
| 6            | 09-08-2020                              |                              |                | 201, Siddhi Avenue, Thakur     |            |           | nitin547@gmail.com        | Window                                    | Optima 1.5 Ton               |               |                          |
| 7            |                                         | Mai la Bangera               |                | 605, Everest Apartment, Sha    |            |           | maithili58@rediffmail.com |                                           |                              |               |                          |
| 8            |                                         | Vaniaj Trading company       |                | 114, New Era Shopping Ce       |            |           | Manohar3636@gmail.com     |                                           | Vertis 2.0 Ton               |               |                          |
| 9            |                                         | Dist a Enterprises           |                | Nil Kamal Estate, Virvani Na   |            |           | vinit.kumar@gokulent.com  |                                           | Logicool 2.0 Ton             |               |                          |
| 10           | 15-08-2020                              |                              |                | 112, Piramal Industrial Est    |            |           |                           | Window                                    | Logicool 1.0 Ton             |               |                          |
| 11           | 17-08-2020                              | Dist a Enterprises           |                | Nil Kamal Estate, Virvani Na   | 278459874  |           | vinit.kumar@gokulent.com  | SPLIT                                     | Vertis 2.0 Ton               |               |                          |
|              |                                         |                              |                |                                |            |           |                           |                                           |                              |               |                          |
|              |                                         |                              | _              |                                |            | _         |                           |                                           |                              |               |                          |
|              |                                         |                              |                |                                |            |           |                           |                                           |                              |               |                          |

Data is exported to Excel

In Organization—Reports admin can see masters and all service executive's data in the reports. He can filter, sort and aggregate the data for more details.

### Lets see how to see Organization-Reports

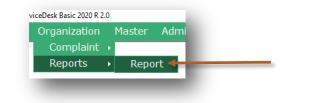

Go to Menu

Organization—Reports—Report

| Report List (All Employees) | Complaint No | Date       | Name                   | Contact Person | Address                 | Telephone  | Mobile No | Email     |
|-----------------------------|--------------|------------|------------------------|----------------|-------------------------|------------|-----------|-----------|
| Masters                     | 1            | 01-08-2020 | Mr. Dinesh Gandhi      |                | 501, Dwarka Hills,      | 9820104152 |           | dinesh.   |
| Parameter                   | 2            | 02-08-2020 | Ashok Enterprises      |                | Lalwani Compound,       | 26936985   |           | ashok@    |
| Product                     | 3            | 03-08-2020 | Millenium Zerox        |                | 112, Gurukrupa Avenue,  | 9823568956 |           | navin54   |
| Employee (Users)            | = 4          | 05-08-2020 | Disha Enterprises      |                | Nil Kamal Estate,       | 278459874  |           | vinit.kur |
|                             | 5            | 07-08-2020 | Vanraj Infotech        |                | 256, Millenium IT Park, | 27886652   |           | bakul@    |
| - Pending                   | 6            | 09-08-2020 | Nitin Verma            |                | 201, Siddhi Avenue,     | 9821548798 |           | nitin547  |
| Closed                      | 7            | 11-08-2020 | Maithili Bangera       |                | 605, Everest Apartment, | 8775698569 |           | maithili  |
| olosed                      | 8            | 12-08-2020 | Vanraj Trading company |                | 114, New Era Shopping   | 26938574   |           | Manoha    |
|                             | 9            | 14-08-2020 | Disha Enterprises      |                | Nil Karnal Estate,      | 278459874  |           | vinit.kur |
|                             | 10           | 15-08-2020 | Dilip Zaveri           |                | 112, Piramal Industrial | 9920415241 |           | dilip96(  |
|                             | 11           | 17-08-2020 | Disha Enterprises      |                | Nil Karnal Estate,      | 278459874  |           | vinit.kur |
| Î                           |              | -          | _                      | -              | -                       |            | -         |           |

This is report list and now we will see more details about report list

# **Organization-Reports List**

### Masters

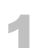

### Parameter

You will get the list of all the Parameters with following fields. Type, Name & Is Active

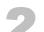

### Product

You will get the list of all the Products with following fields. Name, code, Price, Description & Is Active

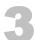

### Employee (Users)

You will get the list of all the Employees with following fields. Name, Address, Telephone, Email, Login Name, Profile & Is Active

### Complaint

### List

You will get the list of Complaints for all the Service Executives with following fields.

Complaint No., Date, Name, Contact Person, Address, Telephone, Mobile No., Email, Product, Model, Serial Number, Assigned Date, Assigned To, closed Date, Closed By, Complaint Type, Complaint Details, Amount, Closed Notes & Pending Notes

### Pending

### You will get the list of pending Complaints for all the Service Executives with following fields.

Complaint No., Date, Name, Contact Person, Address, Telephone, Mobile No., Email, Product, Model, Serial Number, Assigned Date, Assigned To, Complaint Type, Complaint Details, Pending Days & Pending Notes

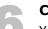

### Closed

### You will get the list of Complaints which are closed with following fields.

Complaint No., Date, Name, Contact Person, Address, Telephone, Mobile No., Email, Product, Model, Serial Number, Assigned Date, Assigned To, Closed Date, Closed By, Complaint Type, Complaint Details, No of Days, Amount, Closed Notes & Pending Notes

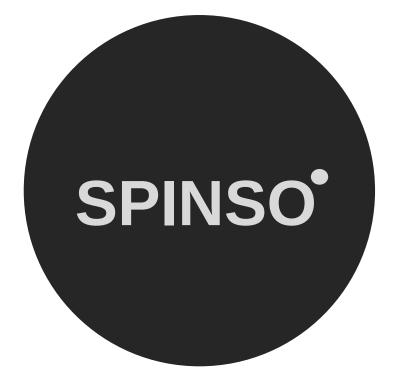

# more products

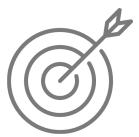

Sales CRM

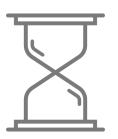

TimeTracker

timesheet

# SPINSO.com